Hrvatski

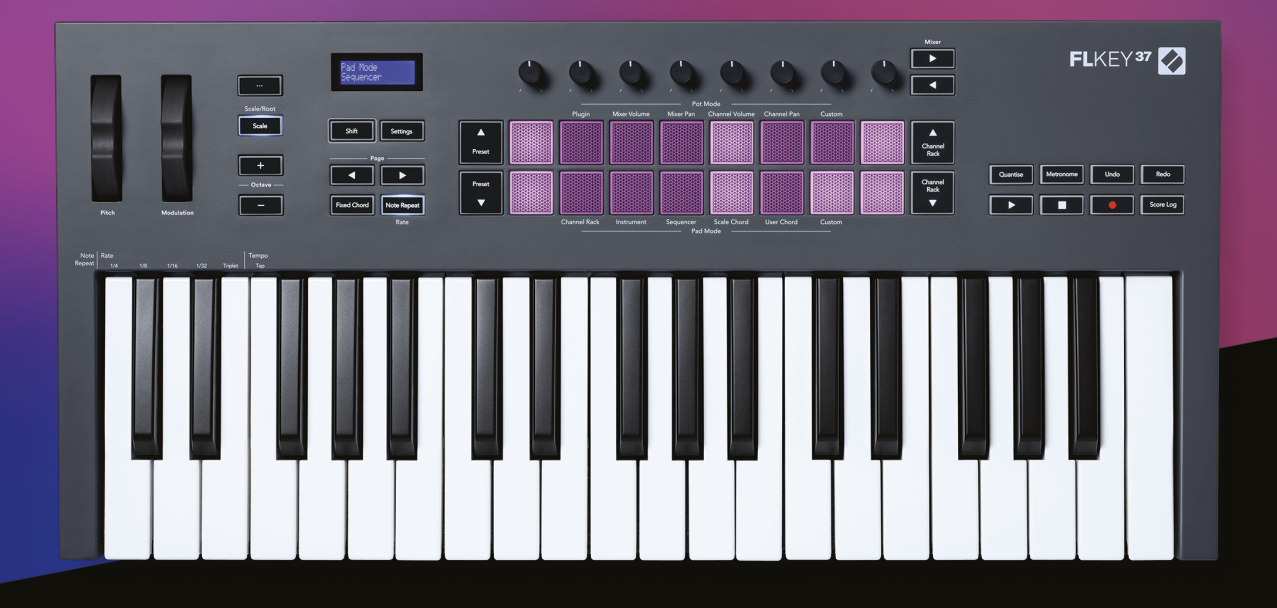

# **Korisnički vodič**

FLkey 37<br>FLKEY

 $\gamma$  novation

# Sadržaj

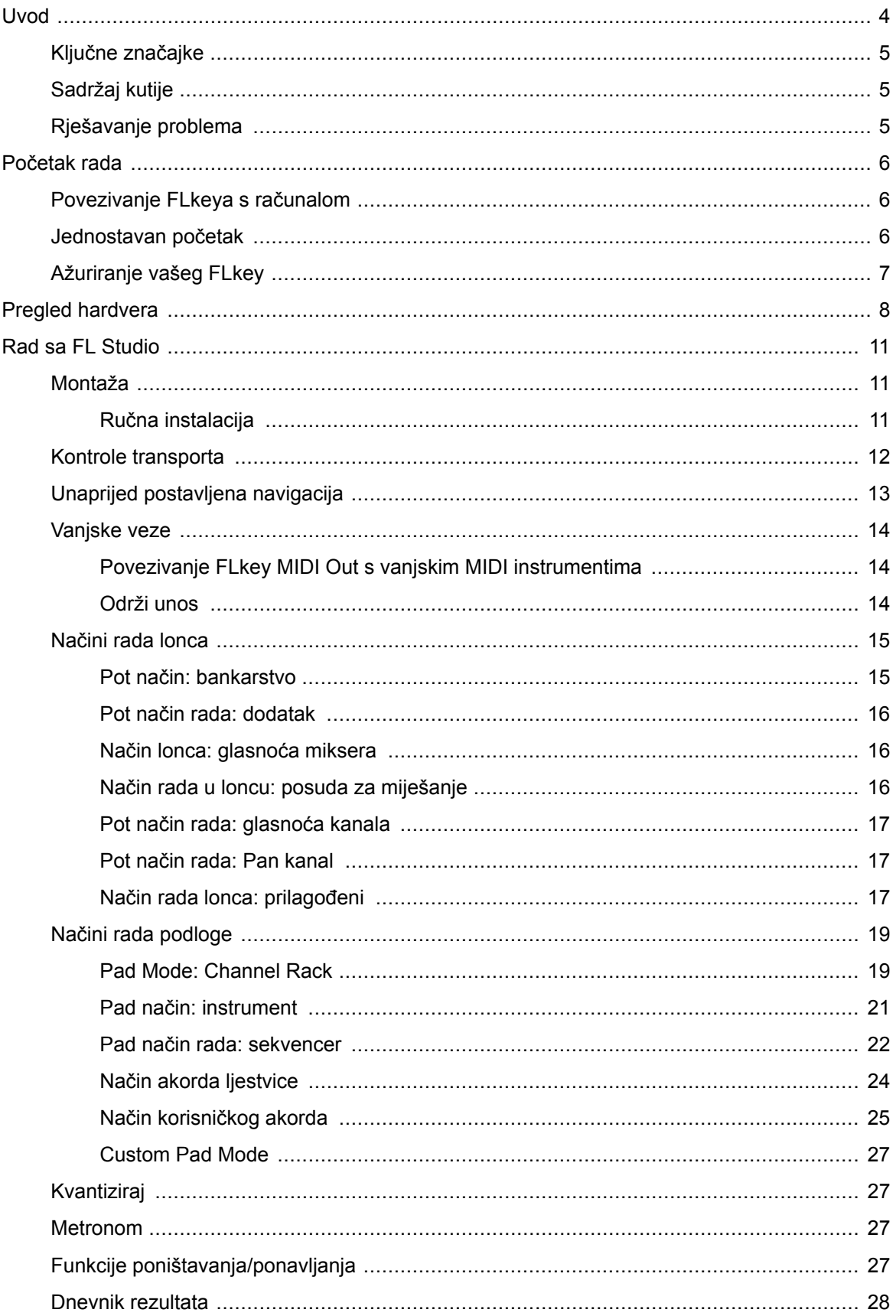

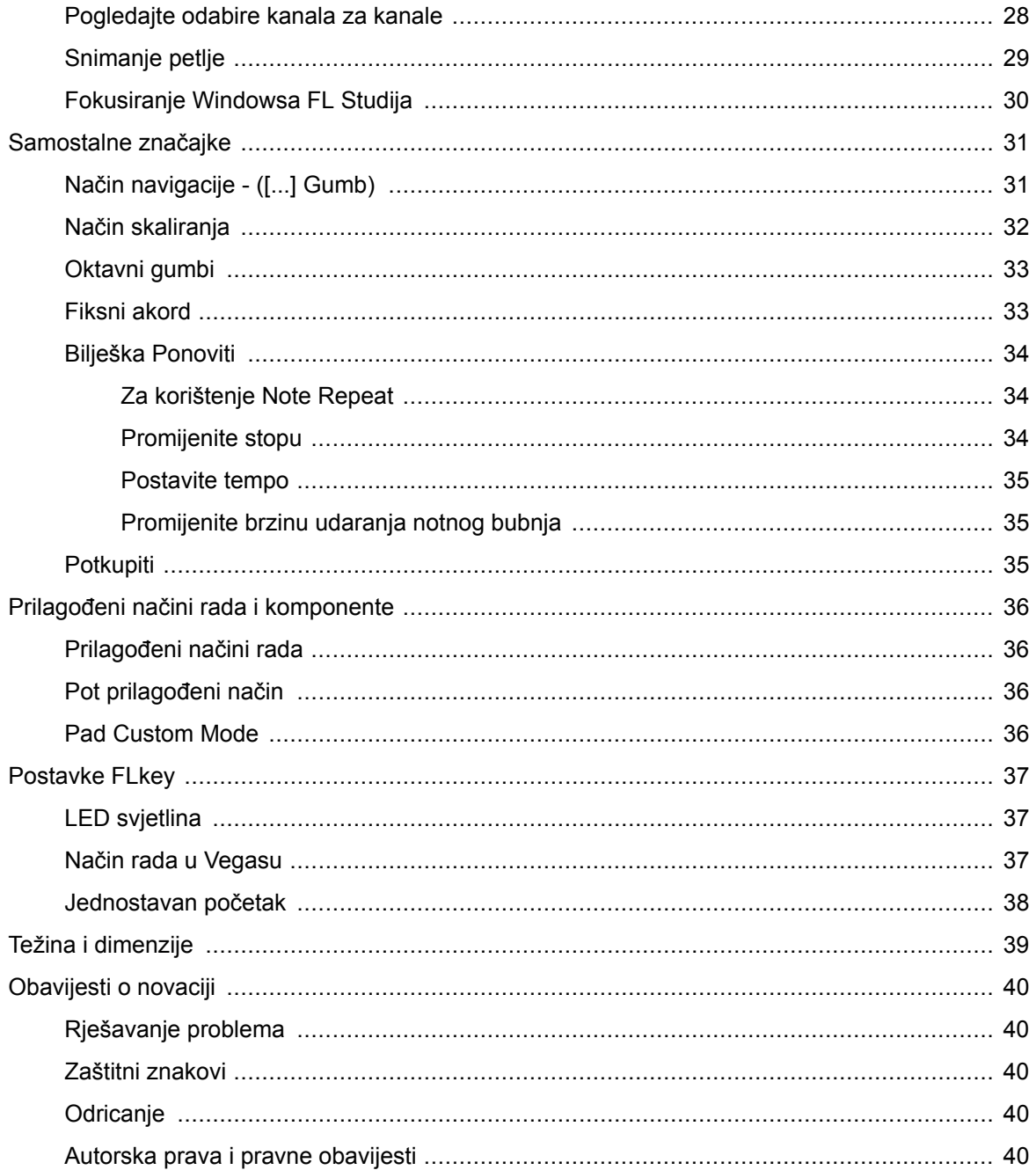

# <span id="page-3-0"></span>**Uvod**

FLkey je Novationov asortiman MIDI klavijatura za stvaranje glazbe u FL Studiju. Kombinirajući praktičnu kontrolu nad najvažnijim značajkama FL Studija s našim najboljim tipkama do danas, FLkey stavlja produkciju u vaše ruke i povezuje vas s vašom glazbom.

U ovom korisničkom vodiču pronaći ćete sve informacije koje su vam potrebne za početak rada s vašim novim FLkey 37. Pružit ćemo vam vodiče o tome kako postaviti svoj uređaj pomoću FL Studija, značajke skripte u FL Studiju i kako maksimalno iskoristite samostalne značajke FLkey 37. Pomoći ćemo vam da počnete koristiti svoj FLkey hardver i počnete stvarati glazbu što je brže i lakše moguće.

Ostanite u ritmu i fokusirajte se na svoju glazbu uz neusporedivu posvećenu integraciju s FL Studio. MIDI tipkovnica u punoj veličini daje vam potpunu praktičnu kontrolu nad vašom glazbenom produkcijom. Padovi FLkey 37 preslikavaju se na sekvencer koraka FL Studija i brzo grade ritmove, a četiri načina rada daju vašim ritmovima pravi ljudski osjećaj. Igrajte izravno u Channel Rack ili FPC i pokrenite slajsove u Slicexu i Fruity Sliceru ili upotrijebite Note Repeat da napravite savršene ritmove svaki put.

FLkey 37 također donosi kontrole FL Studio Mixer i Channel Rack s ekrana u vaše ruke. Miješajte, stvarajte i automatizirajte s lakoćom koristeći osam lonaca i bitne tipke za transport. Dobijte pristup svom zapisniku rezultata i poništite, ponovite, kvantizirajte i pokrenite metronom u trenu. Pregledajte unaprijed postavljene postavke u svojim Image-Line dodacima kako biste brzo promijenili instrumente i zvukove, bez potrebe za mišem.

Neka kreativnost teče pomoću inspirativnih glazbenih alata kao što je Scale mode kako biste uvijek pogodili pravu notu. Tri načina akorda – fiksni, ljestvica i korisnički akord – omogućuju vam sviranje niza akorda jednim prstom, otključavanje velikih harmonija i novih zvukova u trenu.

FLkey MIDI klavijature također dolaze s opsežnim paketom visokokvalitetnih instrumenata i efekata. Ubacite sav ovaj sadržaj u svoje postojeće projekte FL Studija i stvarajte glazbu kako god želite, gdje god želite.

# <span id="page-4-0"></span>**Ključne značajke**

- **Namjenska integracija s FL Studio**: Jednostavno stvarajte glazbu s osnovnim kontrolama na dohvat ruke
- **Mikser, Channel Rack i kontrola dodataka**: Podesite glasnoću i pan za savršen miks, prilagodite Image-Line dodatke i snimite događaje prirodnog zvuka s FLkey 37ima osam rotirajućih gumba.
- **Sekvencer koraka**: Preuzmite kontrolu nad sekvencerom koraka FL Studija i jednostavno programirajte bubnjeve.
- **Mogućnost sviranja Channel Rack-a**: Igrajte izravno u Channel Rack s FLkeyjevih podloga.
- **Kontrola instrumenta**: Okidač FPC i Slicex s jastučićima za izražajnije ritmove i melodije.
- Nikada nemojte pogoditi krivu notu **Način skaliranja**.
- **Kreativnost s načinima akorda**: Način rada s fiksnim akordom, način rada s korisničkim akordom i način rada s akordom u ljestvici omogućuju vam dodjeljivanje prilagođenih akorda, sviranje akorda s ljestvica i pohranjivanje napredovanja akorda za brzo građenje pjesme i jednostavno izvođenje samo jednim prstom.
- Tipke osjetljive na brzinu i 16 RGB podloga osjetljivih na brzinu.
- **Unaprijed postavljeno pregledavanje**: Pronađite svoje omiljene unaprijed postavljene postavke iz Image-Line dodataka izravno iz FLkey 37.
- **Prilagođeni načini rada**: Dodijelite prilagođene kontrole FLkey 37 kako biste prilagodili svoj tijek rada glazbene produkcije.

# **Sadržaj kutije**

- FLkey 37
- USB Type-A do B kabel (1,5 metara)
- Sigurnosne upute

# **Rješavanje problema**

Za pomoć pri početku rada s vašim FLkey, molim posjetiti:

#### [novationmusic.com/get-started](http://novationmusic.com/get-started)

Ako imate bilo kakvih pitanja ili trebate bilo kakvu pomoć u bilo kojem trenutku sa svojim FLkey, posjetite naš centar za pomoć. Ovdje također možete kontaktirati naš tim za podršku:

#### [support.novationmusic.com](http://support.novationmusic.com)

# <span id="page-5-0"></span>**Početak rada**

### **Povezivanje FLkeya s računalom**

FLkey se napaja preko USB sabirnice, pali se kada ga spojite na računalo USB kabelom. Kada spojite FLkey na Mac, može se prikazati pomoćnik za postavljanje tipkovnice. To je zato što FLkey također funkcionira kao računalna tipkovnica za omogućavanje funkcije Navigacije. Možete odbaciti pomoćnika za postavljanje tipkovnice.

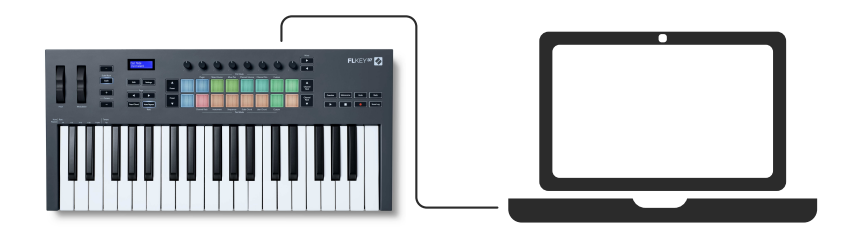

### **Jednostavan početak**

'Easy Start Alat' pruža vodič korak po korak za postavljanje vašeg FLkey. Ovaj mrežni alat vodi vas kroz vaš FLkeypostupak registracije i pristup softverskom paketu.

Na Windows i Mac računalima, kada povežete svoj FLkey vašem računalu, pojavljuje se kao uređaj za masovnu pohranu, poput USB pogona. Otvorite pogon i dvaput kliknite 'FLkey - Početak rada.html'. Pritisnite 'Početak' kako biste otvorili alat Easy Start u svom web pregledniku.

Nakon što otvorite alat Easy Start, slijedite upute i vodič korak po korak za instalaciju i korištenje FLkey.

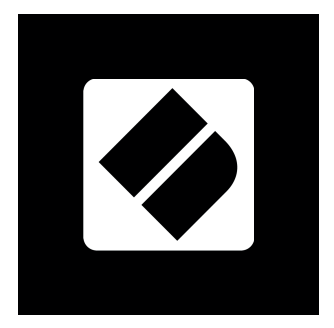

Alternativno, ako ne želite koristiti alat Easy Start, posjetite našu web stranicu kako biste ručno registrirali svoj FLkey i pristupili softverskom paketu.

[customer.novationmusic.com/register](http://customer.novationmusic.com/register)

# <span id="page-6-0"></span>**Ažuriranje vašeg FLkey**

Novation Components upravlja ažuriranjima za vaš FLkey. Kako biste potvrdili da imate najnoviji firmware i ažurirali svoj FLkey:

- 1. Idite na components.novationmusic.com
- 2. Pritisnite FLkey
- 3. Pritisnite karticu Ažuriranja na vrhu stranice.
- 4. Slijedite upute za svoj FLkey. Ako vaš FLkey treba ažurirati komponente, reći će vam kako to učiniti.

# <span id="page-7-0"></span>**Pregled hardvera**

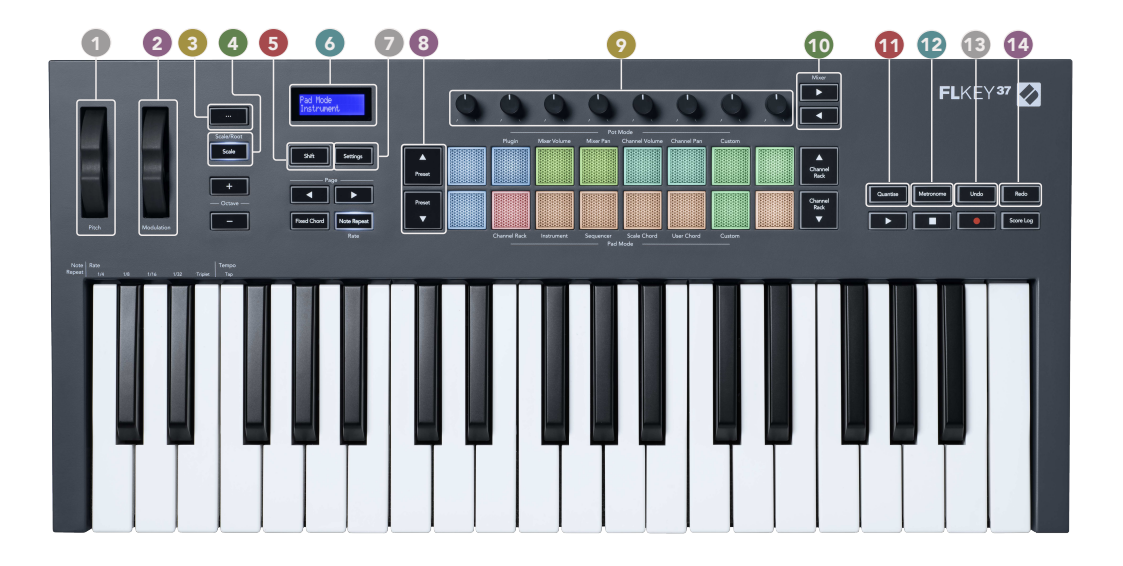

- 1. **Nagib** Kotač savija visinu note koja se svira.
- 2. **Modulacija** Kotač ovo možete mapirati da modulira parametre softvera/hardvera.
- 3. **…** Gumb (Navigacijski način) Pritiskom na gumb "..." FLkey se stavlja u navigacijski način za pregledavanje uzoraka i unaprijed postavljenih postavki.
- 4. **Skala** Gumb Uključuje i isključuje FLkey [Način skaliranja \[32\]](#page-31-0).
- 5. **Shift** Gumb Omogućuje pristup sekundarnim funkcijama Shift. Funkcije pomaka prikazane su tekstom na prednjoj ploči.
- 6. LCD zaslon Prikazuje status uređaja i vrijednosti parametara te vam omogućuje navigaciju kroz izbornike.
- 7. **postavke** Gumb otvara [postavke \[37\]](#page-36-0) izbornik na ekranu.
- 8. **Unaprijed postavljeno ▲▼** Gumbi Navigacija kroz izvorne postavke dodataka FL Studio.
- 9. Pots Upravljajte mapiranjem unaprijed postavljenih parametara za dodatke generatora FL Native, kontrolirajte glasnoću/panoru miksera, glasnoću/panoriranje kanala Rack ili dodijelite vlastite parametre pomoću prilagođenih načina rada.
- 10. **Mikser ◄ ►** Gumbi pomicanje lijevo i desno u odjeljku FL Studio Mixer.
- 11. **Kvantiziraj** Pokreće [Kvantiziraj \[27\]](#page-26-0) funkciju u FL Studiju za spajanje bilješki na mrežu.
- 12. **Metronom** Uključuje i isključuje FL Studio metronom ili klik-track.
- 13. **Poništi** Pokreće funkciju Undo FL Studija.
- 14. **Ponovi** Pokreće funkciju Redo FL Studija.

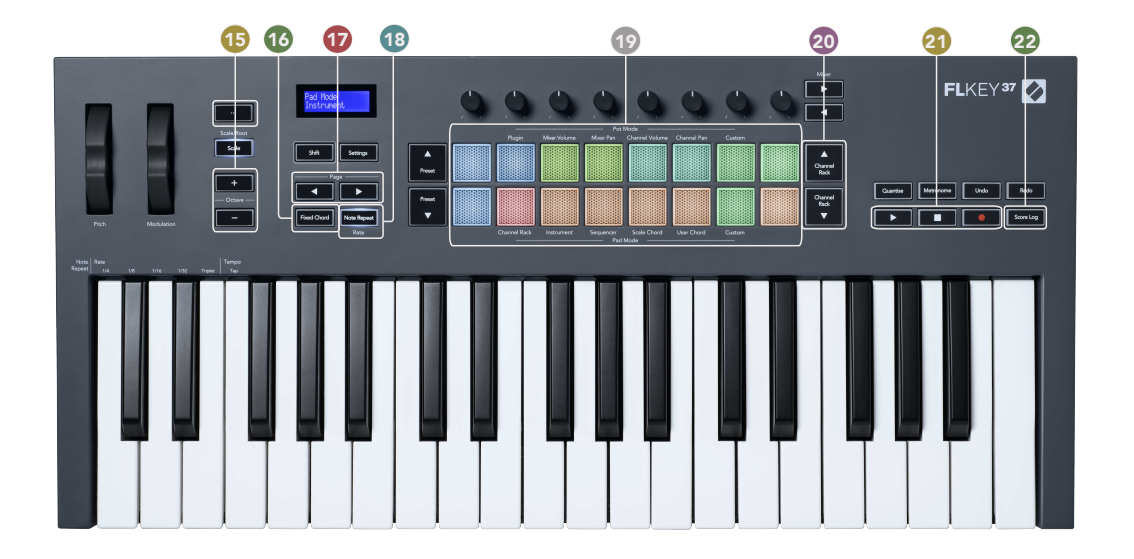

- 15. **Oktava +** Gumbi Transponira tipkovnicu kroz deset oktava (C-2 do C6). Pritiskom na oba gumba vrijednost transpozicije se vraća na 0. Pogledajte [Oktavni gumbi \[33\].](#page-32-0)
- 16. **Fiksni akord** Gumb pohranjuje akord koji možete svirati bilo gdje na tipkovnici. Dok držite [Fiksni akord \[33\]](#page-32-0) pritisnite i otpustite tipke za koje želite da budu dio 'fiksnog' akorda.
- 17. **Stranica ◄ ►** Gumbi Ovi se kreću lijevo i desno u Channel Rack-u za proširenje uzoraka prilikom sekvenciranja, listanja između banaka u FPC-u i banaka između stranica Slicex/Fruity Slicer. Također možete promijeniti stranicu glasa u načinu Scale Chord, Transponirati u User Chord ili Custom modu i podesiti oktavu pad u Instrument modu.
- 18. **Bilješka Ponoviti** Gumb Omogućuje jastučićima slanje kontinuiranih nota različitim brzinama određenim pomoću funkcije Shift na tipkovnici. Vidjeti [Bilješka Ponoviti \[34\]](#page-33-0).
- 19. Padovi Audicija i odabir kanala u načinu rada Channel Rack. Koristite integracije s FPC, Slicex i Fruity Slicer u načinu rada za instrumente. Sekvenca otkucaja pomoću načina rada sekvencer. Pokreni akorde pomoću načina rada Scale i User Chord te prilagođenih načina rada.
- 20. **Stalak za kanale ▲▼** Gumbi pomičite se gore i dolje po stalku kanala FL Studio u svim načinima da biste promijenili odabrani instrument (i instrument koji svira FLkey).
- 21. Reprodukcija, zaustavljanje, snimanje Upravlja reprodukcijom u FL Studiju.
- 22. **Dnevnik rezultata** Snimite zadnjih pet minuta odsviranih MIDI nota u FL Studiju

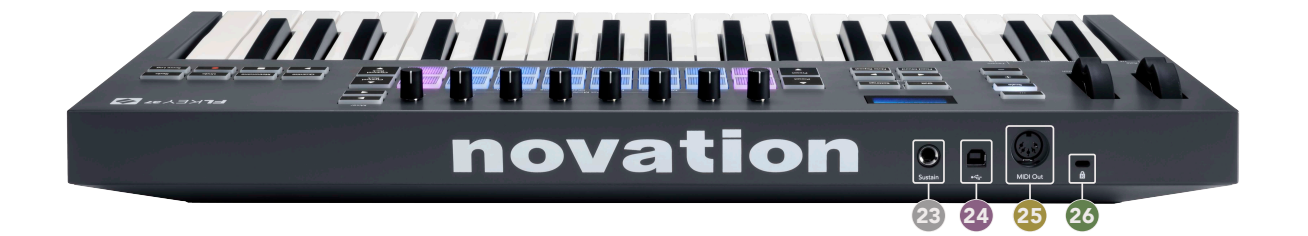

- 23. **Održati** 6,35 mm jack ulaz za sustain pedale.
- 24.  $\leftarrow$  USB Type-B priključak.
- 25. **MIDI izlaz** 5-pinski MIDI Din konektor za spajanje na [vanjski MIDI hardver \[14\].](#page-13-0)
- 26. Priključak za Kensington bravu Koristite kompatibilnu Kensington bravu da pričvrstite svoj FLkey za svoju radnu stanicu.

# <span id="page-10-0"></span>**Rad sa FL Studio**

Osmislili smo FLkey da besprijekorno radi s FL Studijom, nudeći duboku integraciju kroz moćne kontrole proizvodnje i performansi. Također možete promijeniti svoj FLkey kako bi odgovarao vašim potrebama [Prilagođeni načini rada \[36\].](#page-35-0)

# **Montaža**

Prije upotrebe FLkey s FL Studio provjerite je li vaš FLkey ažuran, za korake kako to učiniti pogledajte [Ažuriranje vašeg FLkey \[7\]](#page-6-0).

Da biste koristili FLkey, trebate pokrenuti FL Studio verziju 20.9.2 ili noviju. Nakon što povežete FLkey s računalom, otvorite FL Studio i FLkey se automatski detektira i postavlja u MIDI postavkama FL Studija.

#### **Ručna instalacija**

U prozoru MIDI postavki (Opcije > Postavke > MIDI) provjerite je li postavljeno kao na sljedećoj snimci zaslona. Za tekstualni vodič o postavljanju vaših MIDI postavki, također možete koristiti korake nakon snimke zaslona.

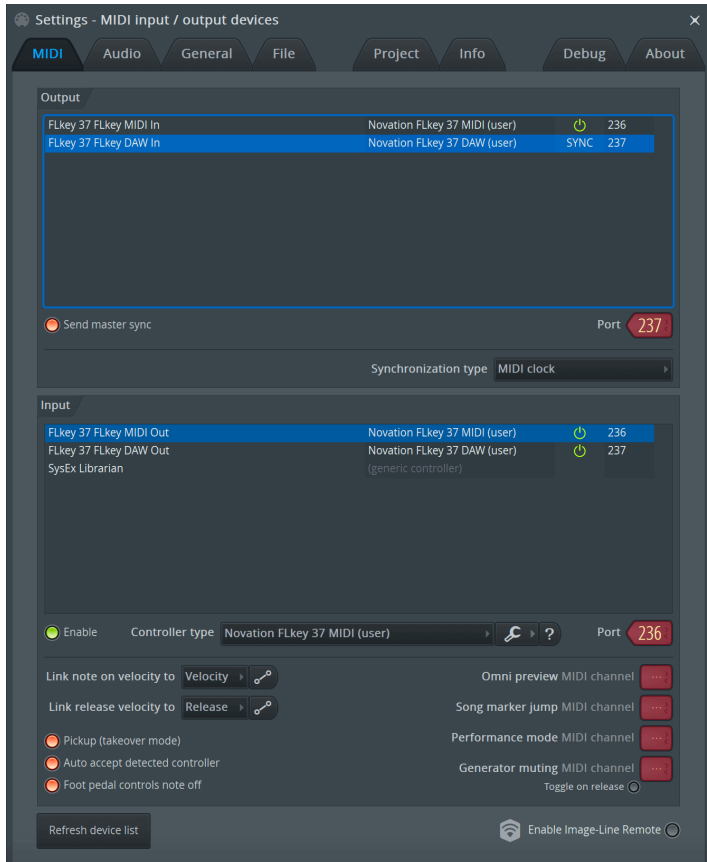

#### <span id="page-11-0"></span>**Koraci ručne instalacije:**

- 1. Odaberite i omogućite ulazne priključke FLkey MIDI i DAW na donjoj ploči 'Ulaz':
	- FLkey MIDI izlaz
	- FLkey DAW izlaz (pod nazivom MIDIIN2 u sustavu Windows)
- 2. Kliknite na svaki ulaz i, koristeći crvenu karticu 'Port' ispod, postavite različite brojeve porta za oba.
	- Brojevi priključaka mogu se postaviti na sve što još nije u upotrebi (osim 0)
	- Odaberite različite brojeve priključaka za MIDI i DAW priključke
- 3. Odaberite svaki unos i dodijelite skripte:
	- Kliknite na MIDI ulaz, kliknite padajući izbornik 'vrsta kontrolera' i odaberite: 'Novation FLkey MIDI'.
	- Kliknite na DAW ulaz, kliknite padajući izbornik 'vrsta kontrolera' i odaberite: 'Novation FLkey DAW'.
- 4. Pritisnite izlazne priključke na gornjoj ploči 'Output' i postavite brojeve 'Port' tako da odgovaraju ulazima.
	- FLkey MIDI ulaz.
	- FLkey DAW ulaz (pod nazivom MIDIOUT2 u sustavu Windows).
	- Skripte koje postavite u koraku 3 automatski se povezuju.
- 5. Odaberite DAW izlaz (gornja ploča) i omogućite 'pošalji glavnu sinkronizaciju'.
- 6. Pri dnu prozora omogućite 'Preuzimanje (način preuzimanja)'.
- 7. Kliknite 'Osvježi popis uređaja' u donjem lijevom kutu.

### **Kontrole transporta**

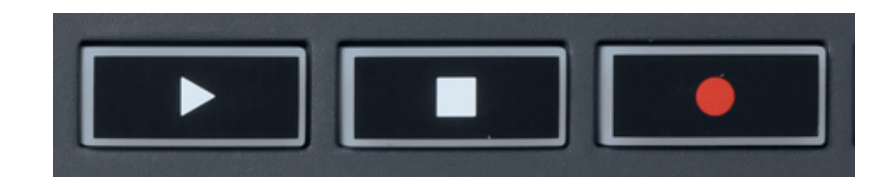

- Gumb Reproduciraj ▶ radi na isti način kao gumb Reproduciraj u FL Studiju, nastavlja i pauzira reprodukciju.
- Gumb Zaustavi zaustavlja reprodukciju i poništava položaj reprodukcije.
- Gumb Snimanje mijenja stanje snimanja FL Studija.

# <span id="page-12-0"></span>**Unaprijed postavljena navigacija**

Možete koristiti tipku FL za pomicanje kroz unaprijed postavljene postavke. Odaberite instrument ili dodatak i pritisnite gumbe Preset ▲ ili Preset ▼ za odabir sljedeće/prethodne unaprijed postavljene postavke. Možete koristiti tipke/padove za audiciju unaprijed postavljene postavke.

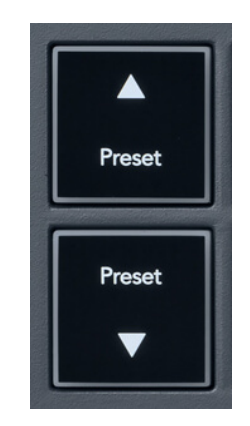

Gumbi Preset ▲ i Preset ▼ imaju istu interakciju kao klik Unaprijed postavljene postavke ◄ ► u vašem GUI dodatku za FL Studio:

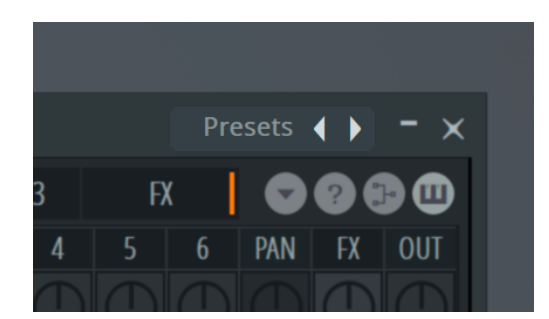

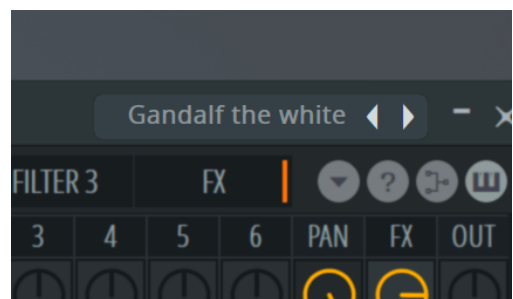

Zadana unaprijed postavljena Nakon klika na gumb Preset ►

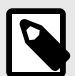

### **BILJEŠKA**

Ako koristite dodatke trećih strana, nećete moći pregledavati njihove unaprijed postavljene dionice. Međutim, možete pregledavati unaprijed postavljene postavke koje ste spremili u FL Studio i dodatke trećih strana.

# <span id="page-13-0"></span>**Vanjske veze**

#### **Povezivanje FLkey MIDI Out s vanjskim MIDI instrumentima**

Za korištenje 5-pinske DIN utičnice za MIDI izlaz na vašem FLkey bez računala, možete napajati jedinicu standardnim USB napajanjem (5V DC, minimalno 500mA).

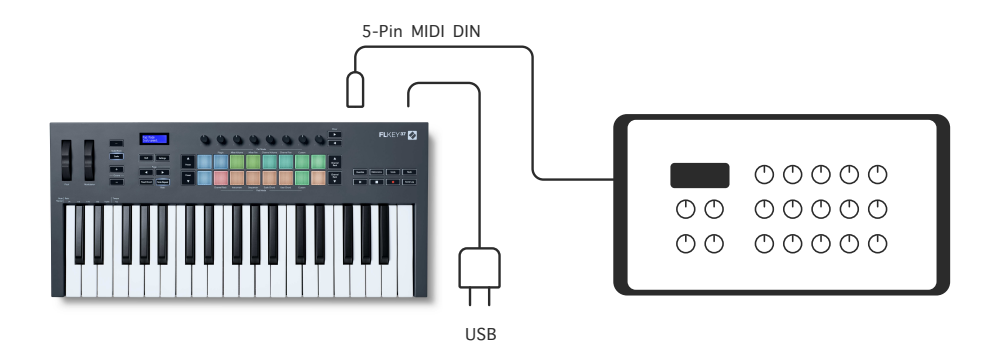

#### **Održi unos**

Možete spojiti bilo koju standardnu sustain pedalu putem TS-a." jack ulaz. Ne podržavaju svi dodaci signale sustain pedale prema zadanim postavkama pa ćete ga možda morati povezati s pravim parametrom unutar dodatka.

Sustain ulaz FLkeya automatski prepoznaje polaritet pedale. Sustain ulaz ne podržava sostenuto, soft ili volume pedale.

### <span id="page-14-0"></span>**Načini rada lonca**

FLkey ima osam potpora za kontrolu različitih parametara unutar FL Studija ovisno o pot modu.

Za pristup pot modovima:

- 1. Držite (ili dvaput pritisnite za zaključavanje) Shift za ulazak u način rada za prebacivanje. Jastučići svijetle. Gornji red jastučića predstavlja pot modove. Tekst iznad svake pločice prikazuje način rada pločice.
- 2. Pritisnite tipku za odabir pot moda koji želite koristiti. Donja tablica navodi FLkeyjeve pot modove.

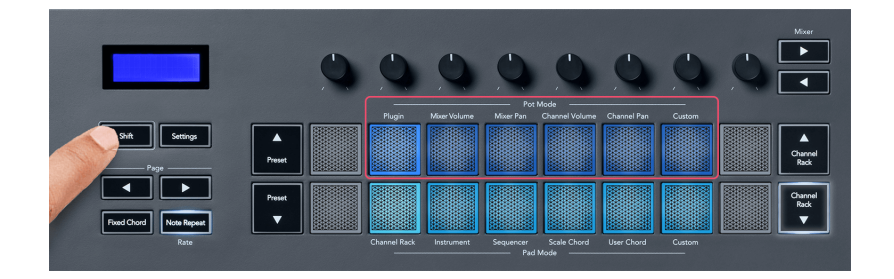

Kada omogućite 'Pickup (način preuzimanja)' unutar MIDI postavki FL Studija, pot treba doseći izvornu vrijednost prije nego što se promjene primijene na parametar povezan s trenutnim potom.

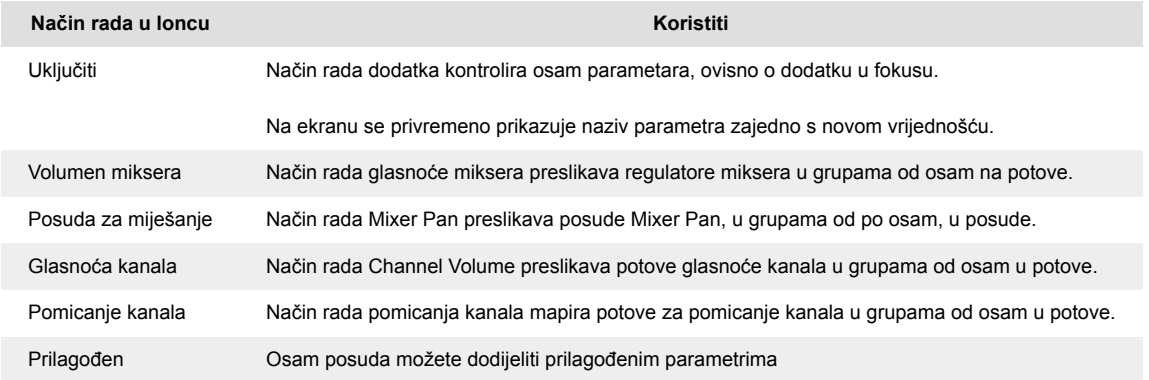

#### **Pot način: bankarstvo**

Kada ste u pot modovima za postavke miksera ili kanala, možete mijenjati staze ili kanale miksera. Dok koristite način rada Channel Rack Pad, navigacijske banke u grupama od osam tako da se lonci poravnaju s donjim redom podloga; u svim drugim načinima rada s podlogom bankarstvo pomiče jednu po jednu stazu ili kanal.

• U načinima Mixer Volume i Mixer Pan Pot pritisnite tipke ◀ ili ▶ ispod oznake 'Mixer' za pomicanje odabira na prethodnu/sljedeću(-e) pjesmu(e). Crveni odabir u FL Studiju pokazuje koju banku potovi kontroliraju.

<span id="page-15-0"></span>• U načinima glasnoće kanala ili pomicanja kanala pritisnite stalak kanala ▼ ili stalak kanala ▲ za pomicanje odabira na prethodnu/sljedeću pjesmu(e). Crveni odabir u FL Studiju pokazuje koju banku potovi kontroliraju.

#### **Pot način rada: dodatak**

U načinu rada dodatka, možete koristiti FLkey potove za kontrolu osam parametara u dodatku koji imate u fokusu. Većina nativnih FL Studio dodataka podržava FLkey pot mod.

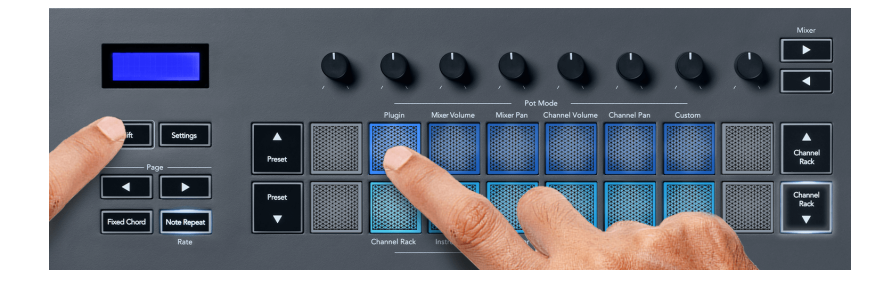

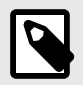

### **BILJEŠKA**

Parametri na koje FLkey preslikava u dodacima FL Studio su fiksna unaprijed postavljena preslikavanja. Za dodatke trećih strana, možete koristiti prilagođeni pot način za izradu vlastitih mapiranja.

#### **Način lonca: glasnoća miksera**

U načinu rada Mixer Volume, osam potova FLkeya mapira se na fadere miksera u FL Studiju. Možete kontrolirati glasnoću zapisa miksera u grupama od osam.

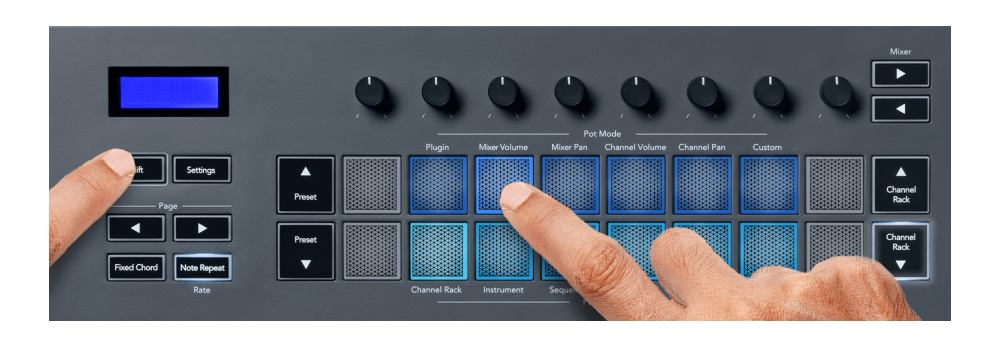

#### **Način rada u loncu: posuda za miješanje**

U načinu rada Mixer Pan, osam lonaca FLkeya preslikava se na kontrole pan u mikseru FL Studija. Možete kontrolirati pomicanje staze miksera u grupama od osam.

<span id="page-16-0"></span>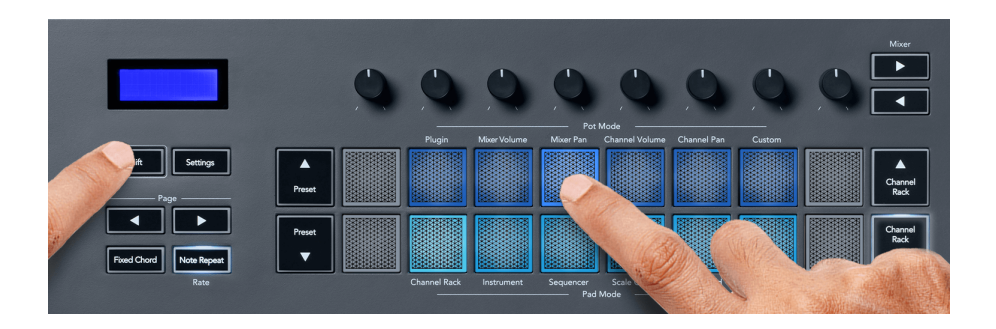

#### **Pot način rada: glasnoća kanala**

U načinu rada Channel Volume, FLkeyjevih osam potpora mapira se na kontrolu glasnoće kanala u grupama od osam.

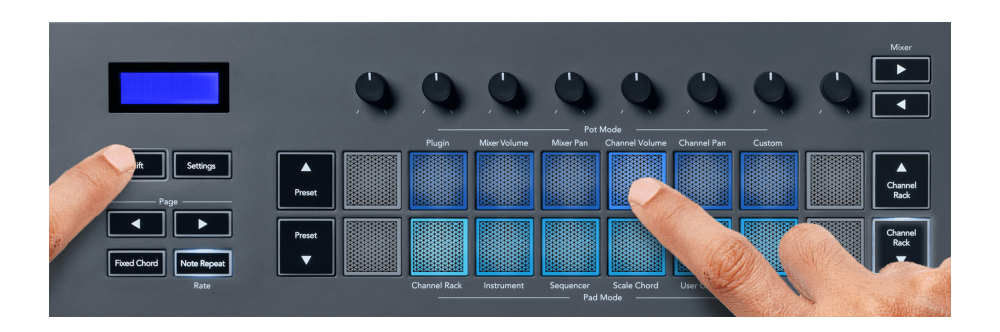

#### **Pot način rada: Pan kanal**

U načinu rada Channel Pan, FLkeyjevih osam potova mapira se na kontrolu Channel Pan u grupama od osam.

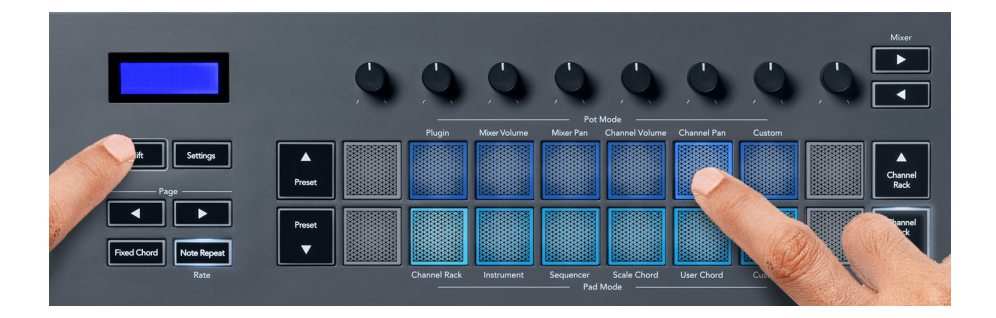

#### **Način rada lonca: prilagođeni**

Ovaj pot način vam daje slobodu nad parametrima koje želite kontrolirati i do osam istovremeno. Koristeći Novation Components, možete uređivati poruke koje šalju potenciometri i gumbi za prigušivanje u prilagođenom načinu rada

[http://components.novationmusic.com.](http://components.novationmusic.com)

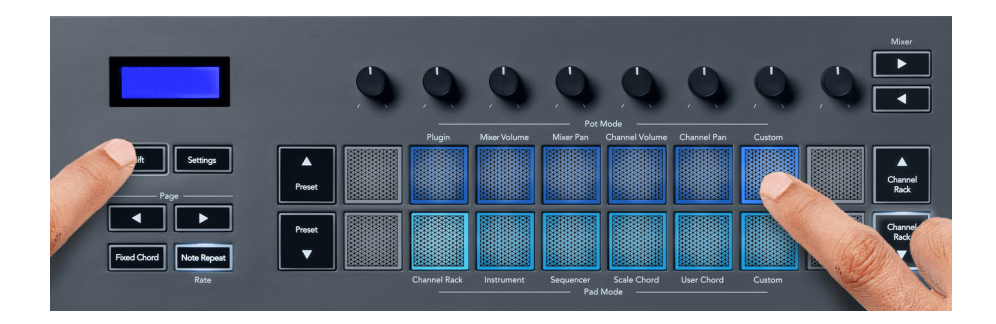

Za preslikavanje većine parametara u FL Studiju na potove na FLkey:

- 1. Desnom tipkom miša kliknite parametar u FL Studio.
- 2. Odaberite jedan od dva načina daljinskog upravljanja (objašnjeno u nastavku).
- 3. Premjestite posudu da preslikate parametar na posudu koju ste pomaknuli.

Načini daljinskog upravljanja:

- Veza s kontrolerom stvara vezu između jedne instance parametra i pot, bez obzira na fokus. Ova veza radi na cijelom projektu.
- Nadjačaj globalnu vezu stvara vezu u svim projektima, osim ako nije prebrisana 'vezom po projektu'. Budući da to ovisi o fokusiranoj instanci, možete kontrolirati mnoge parametre s jednim potom.

## <span id="page-18-0"></span>**Načini rada podloge**

FLkey ima 16 podloga za kontrolu različitih elemenata unutar FL Studija ovisno o načinu rada podloge.

Za pristup načinima rada podloga:

- 1. Držite (ili dvaput pritisnite za zaključavanje) Shift za ulazak u način rada za prebacivanje. Jastučići svijetle. Donji red padova predstavlja modove padova. Tekst ispod svake pločice prikazuje način pločice.
- 2. Pritisnite pločicu za odabir načina pločice koju želite koristiti. Tablica ispod navodi načine rada tipkovnice FLkey.

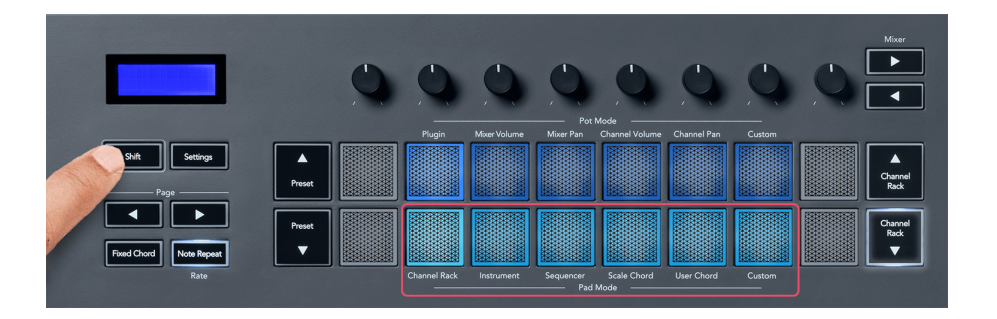

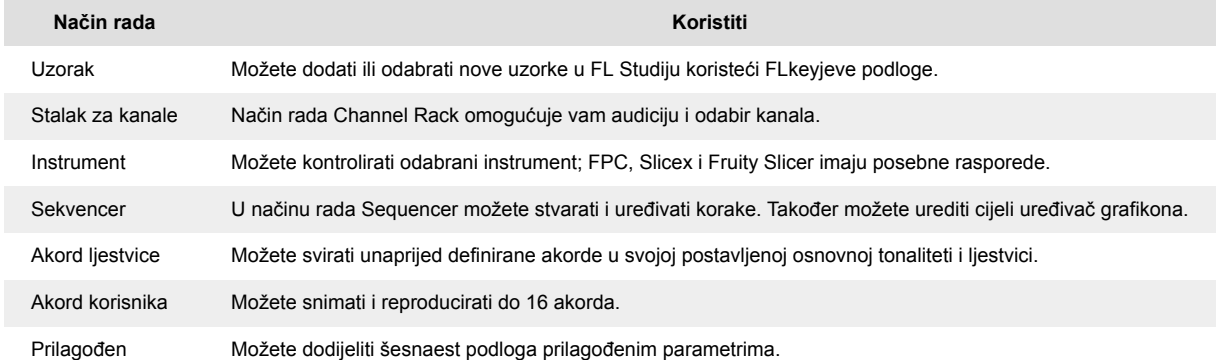

#### **Pad Mode: Channel Rack**

Način rada podloge Channel Rack omogućuje reprodukciju do 16 Channel Rack kanala odjednom. Svaki pad predstavlja jedan kanal koji možete pokrenuti pomoću note C5. Podlošci osvjetljavaju boju kanala za kanal kojem ste dodijelili podlogu.

Kada pritisnete tipku, FL Studio odabire kanal i pokreće zvuk. Ploča tada svijetli bijelo za prikaz odabranog kanala, a naziv kanala se trenutno prikazuje na zaslonu. Možete odabrati jedan po jedan kanal s hardvera. FLkey se prikazuje kada nemate odabran nijedan kanal u FL Studiju.

Raspored blokova je slijeva nadesno, odozdo prema gore u dva reda po osam. Kanali u donjem redu poravnati su s rasporedom kanala Rack Pan/Volume pot.

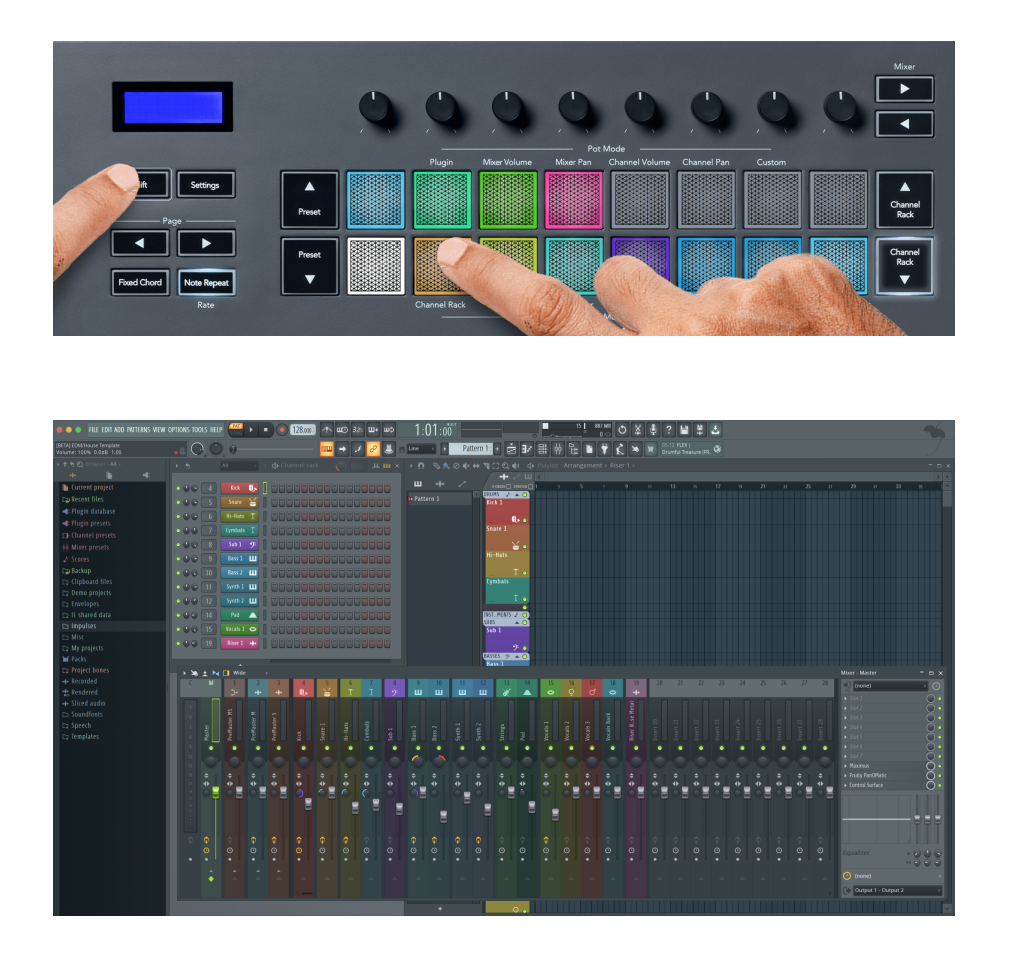

#### **Pad Mode: Channel Rack Banking**

Možete koristiti Channel Rack ▼ ili Channel Rack ▲ za prebacivanje odabira na prethodnu/sljedeću grupu od osam. Gumbi Channel Rack svijetle bijelo kada je bankarstvo dostupno u tom smjeru. Bankarstvo ne utječe na odabrani kanal.

Možete držati pritisnute gumbe Channel Rack ▼ ili Channel Rack ▲ za automatsko pomicanje kroz Channel Rack.

#### **Način podloge: Grupe regala kanala**

Raspored podloge Channel Rack slijedi skupine Channel Rack. Kada mijenjate grupe Channel Rack u FL Studiju pomoću padajućeg izbornika na vrhu prozora Channel Rack, mreža podloge se osvježava kako bi se prikazala nova banka unutar grupe koju ste odabrali.

#### <span id="page-20-0"></span>**Pad način: instrument**

Možete kontrolirati dodatke Channel Rack sa svoje FLkey u instrument modu. Za ulazak u mod instrumenta, držite shift i pritisnite tipku iznad 'Instrumenta' na hardveru. Podatke o MIDI notama možete unijeti putem podloga, prilagođavajući posebne rasporede instrumenata:

- FPC jastučići
- Slicex
- Rezač voća
- Zadani izgled instrumenta

Prema zadanim postavkama, način rada Instrument Pad prikazuje kromatsku tipkovnicu preko padova (prikazano dolje). Kada imate omogućen način rada Scale u načinu rada Instrument, MIDI podaci poslani s jastučića preslikavaju se na osam nota u ljestvici koju odaberete, kroz dvije oktave.

Gumbi Preset ▲ ili Preset ▼ omogućuju vam kretanje kroz unaprijed postavljene postavke instrumenta.

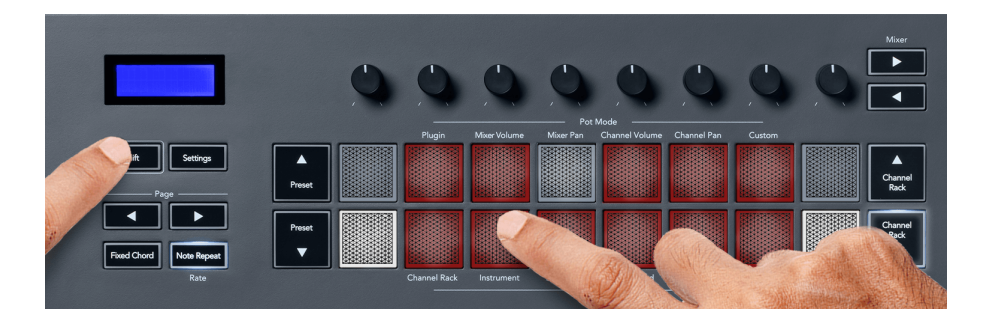

#### **FPC**

U instrumentalnom načinu rada, kada dodate FPC dodatak na Channel Rack stazu, možete kontrolirati FPC bubnjeve iz FLkeya. Kada odaberete kanal s FPC dodatkom:

- Krajnja lijeva 4 x 2 jastučića kontroliraju donju polovicu FPC jastučića.
- Krajnja desna 4 x 2 jastučića kontroliraju gornju polovicu FPC jastučića.

FPC je poseban u ovome: budući da njegovi jastučići imaju različite boje, jastučići iz FLkeya poštuju te boje umjesto boje kanala.

#### **Slicex**

U načinu rada Instrument, kada dodate Slicex dodatak u Channel Rack, možete reproducirati odsječke koristeći FLkey podloge.

Možete pritisnuti stranicu ulijevo ili stranicu udesno da biste prešli na sljedećih 16 isječaka i aktivirali ih pomoću tipki FLkey.

#### <span id="page-21-0"></span>**Rezač voća**

Možete reproducirati isječke pomoću tipkovnica FLkey dok ste u instrument modu kada odaberete kanal Channel Rack s ovim dodatkom.

Možete pritisnuti stranicu ulijevo ili stranicu udesno da biste došli do sljedećih 16 odsječaka kako biste ih mogli pokrenuti pomoću tipki FLkey.

#### **Zadani instrument**

Ovaj je izgled dostupan za stazu Channel Rack s bilo kojim drugim dodatkom bez prilagođene podrške ili bez dodatka.

Prema zadanim postavkama, jastučići prikazuju kromatski raspored tipkovnice s notom C5 (MIDI nota 84) na donjoj lijevoj podlozi. Ovo možete promijeniti koristeći FLkey's Scale mod.

Pritisak lijevog gumba stranice smanjuje oktavu, a desnog gumba povećava oktavu. Svjetliji donji desni/ gornji lijevi pad uvijek je osnovna nota (C prema zadanim postavkama). S omogućenim načinom rada Scale, raspored podloge odgovara ljestvici koju odaberete počevši od osnovne note na donjoj lijevoj podlozi.

#### **Pad način rada: sekvencer**

U načinu rada Sequencer upravljate mrežom sekvencera u FL Studio Channel Rack-u. Možete postavljati i mijenjati korake unutar odabranog instrumenta i uzorka. Da biste koristili način rada Sekvencer, držite (ili dvaput pritisnite za zaključavanje) Shift + Sekvencer. Gornji red jastučića prikazuje korake 1-8, a donji red korake 9-16.

U načinu rada Sequencer, podlošci prikazuju korake za odabranu stazu Channel Rack, aktivni koraci se pojavljuju u svijetloj boji staze, a neaktivni koraci u tamnoj boji staze. Korake možete mijenjati pritiskom na jastučiće.

Pritisnite Channel Rack ▲ i Channel Rack ▼ za pomicanje kroz instrumente. Podloge se ažuriraju kako bi odgovarale boji sekvencera kanala kojim upravljate.

Na sljedećoj slici i snimci zaslona FL Studija– možete vidjeti da 'Kick' kanal ima četiri aktivna koraka u nizu i četiri osvijetljena podloga na podlogama FLkeya.

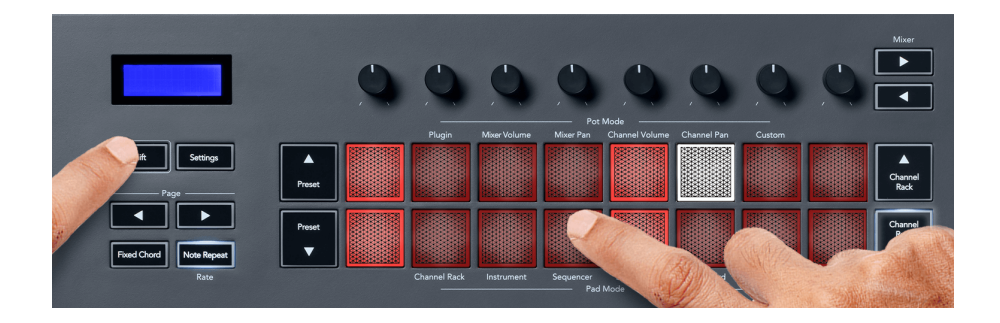

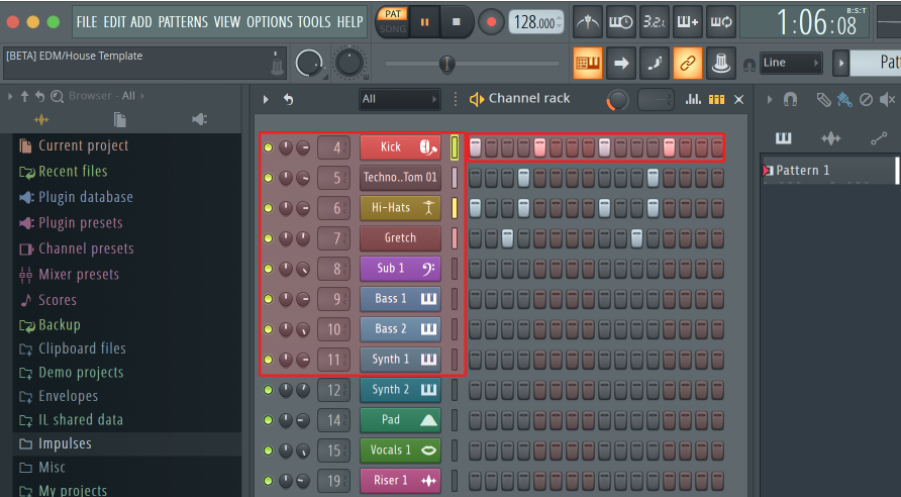

Dok se prijenos reproducira, korak koji se trenutno reproducira (korak 6) svijetli jarko bijelom bojom. Kada pauzirate sekvencer, polje koraka za reprodukciju ostaje bijelo, ali se ne prikazuje kada zaustavite prijenos.

Koristite gumbe stranica ◀ i ▶ ispod oznake 'Stranica' za prebacivanje odabira na prethodnu/sljedeću grupu od 16 koraka. Crveni okvir nakratko označava korake koje ste odabrali u stalku kanala FL Studio.

#### **Channel Rack Graph Editor**

Možete koristiti lonce od jedan do osam za uređivanje parametara koraka u načinu sekvenciranja. Preslikavaju se u osam parametara uređivača grafikona slijeva na desno (pogledajte tablicu u nastavku za više detalja). U načinu rada Sekvencer potovi su zadani na zadnji odabrani način rada; da biste omogućili uređivač grafikona, morate držati korak(e) koji želite promijeniti. Dolje su načini uređivača grafikona kanala.

Kada uređujete parametre, uređivač grafikona prikazuje se u FL Studiju. Kada promijenite vrijednost note koraka, prozor uređivača grafikona slijedi vrijednost note koju ste postavili.

#### **Zasun Uredi**

Uređivanje zasuna omogućuje vam uređivanje vrijednosti jednog ili više koraka. Za ulazak u način rada Latch Edit, držite korak dulje od 1 sekunde. Jastučići svijetle u boji parametara uređivača grafikona. To znači da možete otpustiti korake prije postavljanja njihovih parametara pokretom lonca.

Pritisnite bilo koji korak da biste ga dodali ili uklonili iz odabira zaključanih koraka. Svaka promjena parametra utječe na sve odabrane korake.

Za izlaz iz moda za zasun uređivanja pritisnite pulsirajući gumb Channel Rack ▼.

#### <span id="page-23-0"></span>**Brzo uređivanje**

Zadržite korak i pomaknite posudu unutar sekunde da biste ušli u način brzog uređivanja. Pritisnite i držite steppad i pomaknite jedan od osam lonaca za kontrolu parametara u uređivaču grafikona. Promjene parametara utječu na bilo koji korak koji se održava u načinu brzog uređivanja.

U trenutku kada pomaknete posudu, uređivač grafikona se pojavljuje u FL Studiju i nestaje kada otpustite korak.

Za izlazak iz načina brzog uređivanja otpustite sve zadržane korake.

Za uređivanje koraka s više parametara, držite korak na jastučićima i zatim okrenite pot.

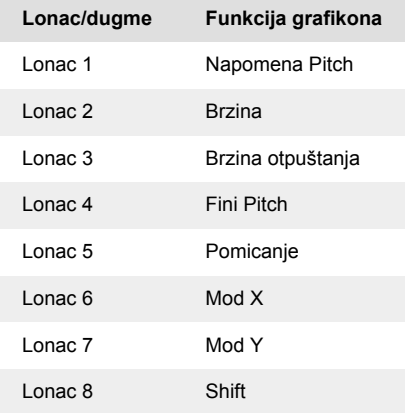

#### **Način akorda ljestvice**

Scale Chord Mode nudi vam banke unaprijed definiranih akorda. Za pristup ovim bankama držite tipku shift i pritisnite Scale Chord pad (5. pad). Svaki red padova sadrži niz akorda. Osnovni tonalitet je prema zadanim postavkama c-mol, za promjenu ovoga pogledajte [Način skaliranja \[32\]](#page-31-0).

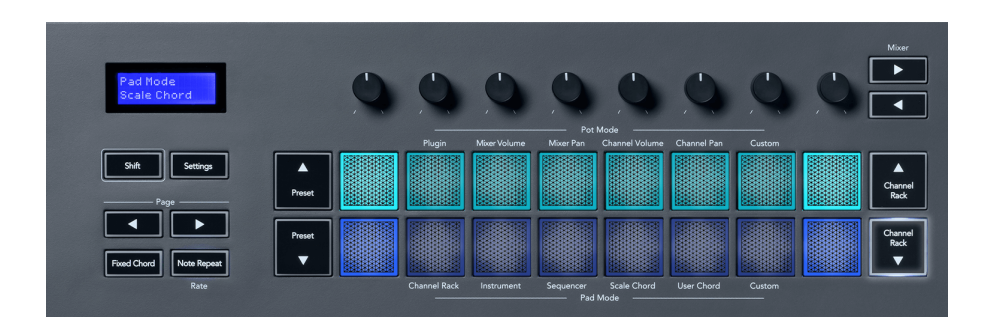

Prvi i zadnji pad svakog reda svijetle jače od srednjih padova kako bi se prikazao položaj akorda korijena. Za kretanje po stranicama akorda koristite navigacijske gumbe Stranica ◄ ►. Ovaj način rada ima tri stranice s unaprijed definiranim akordima: trozvuci, 7., 9. i 6/9.

<span id="page-24-0"></span>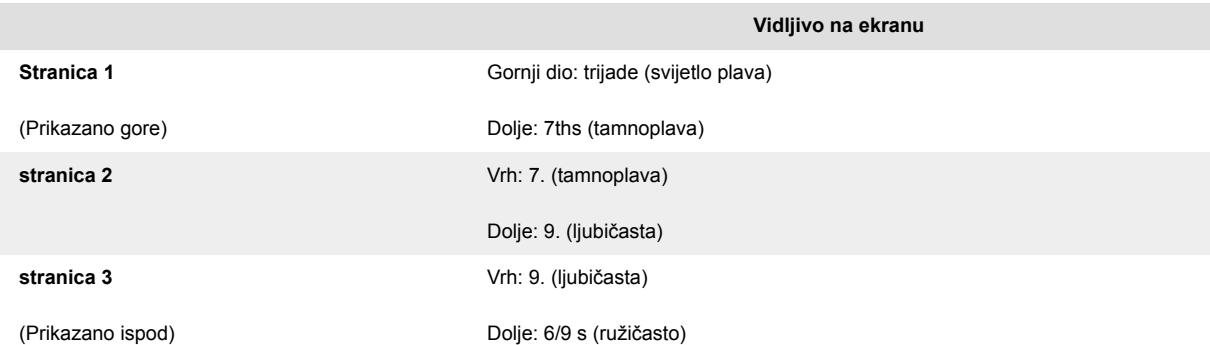

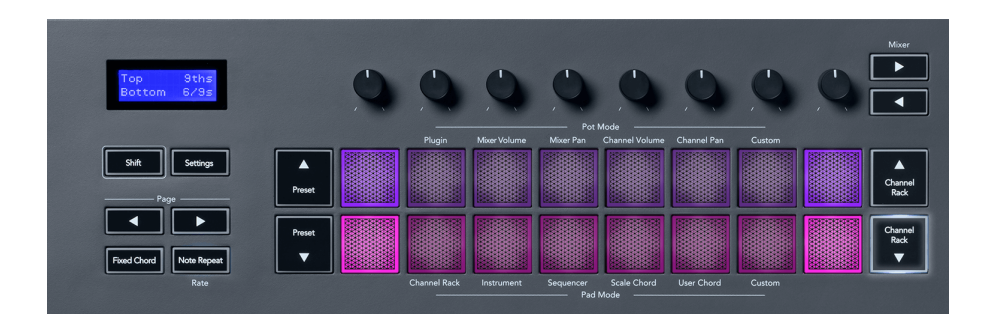

Kad pritisnete jastučić, svijetli zeleno i vraća se u svoju izvornu boju kada ga pustite. Za promjenu oktave akorda, držite tipku Shift i pritisnite gumbe Stranica ◄ ►, oni omogućuju pristup rasponu od -3 do +3 oktave.

Pritisnite Shift + Scale za odabir liestvice s ružičasto osvijetljenim jastučićima i osnovnom tipkom s bilo kojom notom na tipkovnici koja mijenja unaprijed definiranu ljestvicu akorda i korijensku tipku.

#### **Način korisničkog akorda**

U korisničkom načinu akorda možete dodijeliti akorde do šest nota svakom pad-u. FLkey sprema ove akorde u svoju internu memoriju i dostupan je između ciklusa napajanja. Svi zadaci koje napravite dostupni su nakon što isključite i ponovno uključite FLkey.

Držite tipku Shift za ulazak u način rada s korisničkim akordima i pritisnite tipku s korisničkim akordima (6. pločica).

Za dodjelu akorda pad-u: pritisnite i držite pad i pritisnite note koje želite dodijeliti na tipkovnici. Možete dodijeliti do šest nota svakom bloku korištenjem pojedinačnih pritisaka tipki; ne morate držati sve bilješke odjednom ako se blok drži.

Kada dodijelite akord, podloga svijetli plavo. Kada pritisnete, svira akord i svijetli zeleno. Ako pad nema dodijeljen akord, pad ne svijetli. Četiri ružičasta podloga ispod pokazuju podloge s dodijeljenim akordima.

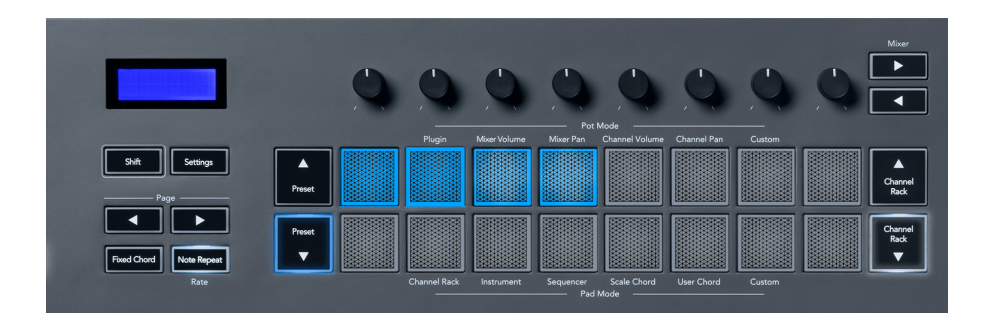

Za brisanje dodijeljenog akorda s pad-a, držite gumb Preset ▼, padovi s dodijeljenim akordima pocrvene. Pritisnite crvenu pločicu za brisanje dodijeljenog akorda, nakon brisanja pločica više ne svijetli.

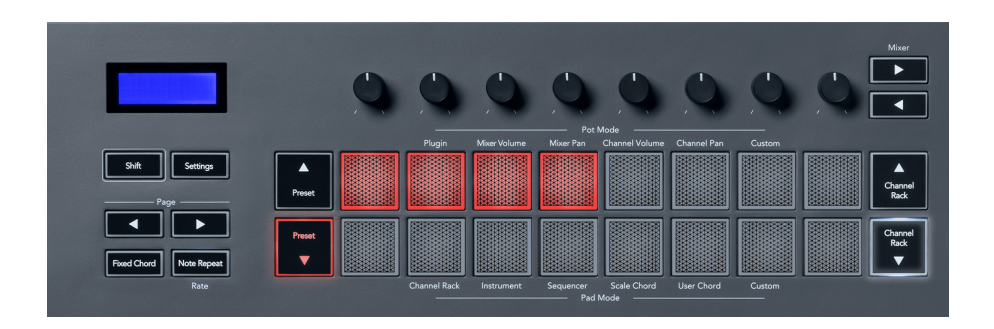

Gumbi Page ◄ ► transponiraju banku akorda u polutonovima između -12 i +12, zaslon tipke FLkey prikazuje sve promjene koje napravite.

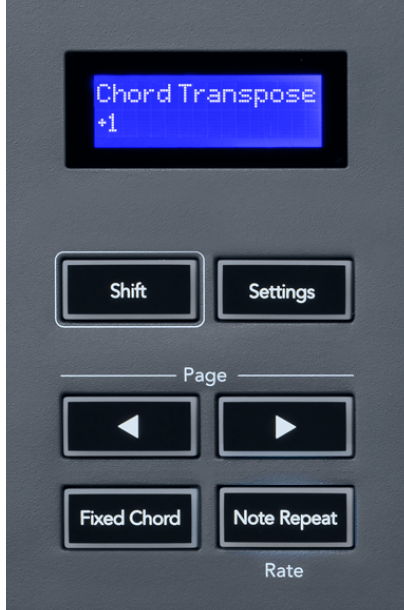

#### <span id="page-26-0"></span>**Custom Pad Mode**

Ovaj način rada podloge daje vam slobodu nad parametrima koje želite kontrolirati. Korištenje [Komponente Novation,](http://components.novationmusic.com) možete uređivati poruke koje potovi šalju u prilagođenom načinu rada.

# **Kvantiziraj**

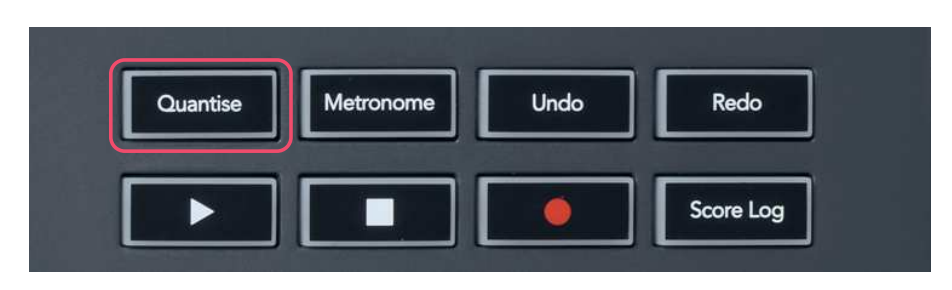

Kada pritisnete gumb Quantise na FLkeyu, on izvodi funkciju 'brzo vrijeme početka kvantizacije' u FL Studiju. Ovo kvantizira sve početne pozicije nota u piano rollu za trenutno odabrani kanal Channel Rack na trenutnu postavku za pričvršćivanje piano rolla.

### **Metronom**

Gumb Metronome uključuje/isključuje metronom FL Studija.

# **Funkcije poništavanja/ponavljanja**

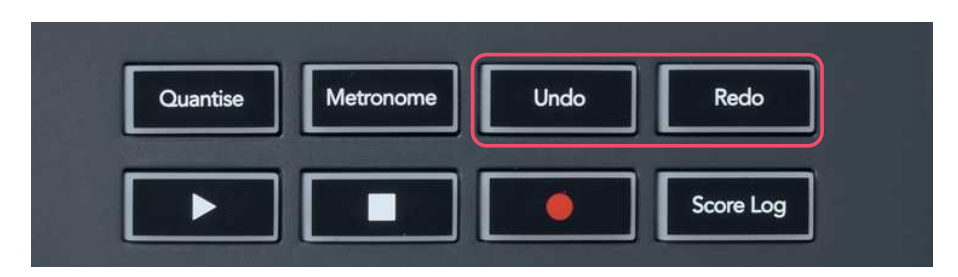

Možete pritisnuti gumbe Poništi i Ponovi na FLkey kako biste pokrenuli funkcije poništavanja i ponavljanja FL Studija. Postavka FL Studio "Alternative undo mode" ne utječe na rad ovih gumba.

### <span id="page-27-0"></span>**Dnevnik rezultata**

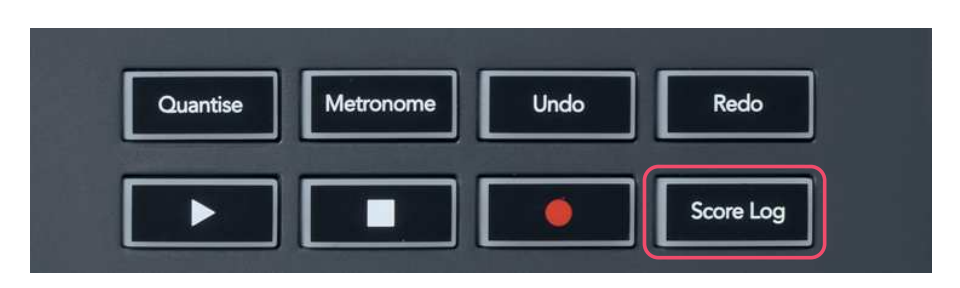

Gumb Score Log omogućuje umetanje svih MIDI nota koje je FL Studio primio u zadnjih pet minuta u odabrani uzorak. Ako su podaci o bilješci već u uzorku, skočni prozor od vas traži potvrdu za brisanje bilješki.

Ovaj je gumb identičan korištenju opcije izbornika Alati > Izbaci evidenciju rezultata u odabrani uzorak u FL Studiju.

### **Pogledajte odabire kanala za kanale**

![](_page_27_Figure_6.jpeg)

Držite Shift u bilo kojem modu rasporeda podloga dok je FL Studio Channel Rack vidljiv kako biste vidjeli trenutni odabir. Ovo se odnosi na Odabir banke kanala, Kontrolu kanala u stalku i Odabir kanala. Ako odaberete način rada miksera, prikazuje se odabrana banka miksera.

# <span id="page-28-0"></span>**Snimanje petlje**

(pri prvom pokretanju)

Ne možete prebaciti Loop Record iz FLkey, on je postavljen na ON kada prvi put spojite FLkey na FL Studio. To osigurava petlje vašeg trenutnog uzorka tijekom snimanja i ne proteže se beskonačno.

Da biste onemogućili Loop Record, lijevo od glavnog sata FL Studija nalazi se ikona s tipkovnicom i kružnim strelicama. Ako onemogućite Loop Record, ono ostaje onemogućeno – čak i ako odspojite i ponovno spojite FLkey.

![](_page_28_Picture_5.jpeg)

![](_page_28_Picture_7.jpeg)

Snimanje petlje isključeno Snimanje petlje uključeno

### <span id="page-29-0"></span>**Fokusiranje Windowsa FL Studija**

Neke interakcije s FLkeyem utječu na fokusirani prozor u FL Studiju. Sljedeće radnje fokusiraju stalak kanala:

FLkey 37FLkey 37

- Načini rada podloge
	- Stalak za kanale
	- Sekvencer
- Načini rada lonca
	- Glasnoća kanala
	- Pomicanje kanala
- Listanje lijevo ili desno na sekvenceru
- Odabir kanala u Channel Rack-u

Sljedeće radnje fokusiraju mikser:

- Načini lonca
	- Volumen miksera
	- Posuda za miješanje
- Pomicanje Volume miksera ili Pan pot
- Bankarstvo u mikseru

Sljedeće radnje fokusiraju dodatak za odabrani kanal:

• Premještanje parametra u načinu rada Plugin Pot

# <span id="page-30-0"></span>**Samostalne značajke**

## **Način navigacije - ([...] Gumb)**

Pritiskom na tipku "..." ulazite u FLkey u navigacijski mod za pregledavanje uzoraka i unaprijed postavljenih postavki. Jastučići svijetle kao što je prikazano u nastavku. Četiri plave pločice tvore lijevu, desnu, gornju i donju tipkovnicu koja replicira kursorske tipke računalne tipkovnice.

Zelena pločica funkcionira kao tipka Enter ← na tipkovnici vašeg računala. Plavi jastučići funkcioniraju kao kursorske tipke na tipkovnici za pregledavanje unaprijed postavljenih postavki i uzoraka u FL Studiju ili softverskom dodatku. Također mogu obavljati bilo koju drugu funkciju kursorskih tipki i gumba za unos na tipkovnici.

Navigacijske tipke korisne su za prolazak kroz uzorke u pregledniku i pritiskanje Enter (zelena pločica) za učitavanje uzorka u Channel Rack.

![](_page_30_Picture_6.jpeg)

# <span id="page-31-0"></span>**Način skaliranja**

U načinu rada za ljestvicu možete postaviti cijelu tipkovnicu ili podloge u načinu rada za instrumente da sviraju samo note u ljestvici koju odaberete. Pritisnite gumb "Scale" za aktiviranje ovog načina rada, svjetla gumba pokazuju da je način aktivan.

Zaslon prikazuje poruku za prikaz aktivne ljestvice (C-mol prema zadanim postavkama).

Za promjenu mjerila morate pristupiti postavkama mjerila. Držite tipku Shift i pritisnite tipku Scale. Gumb Scale treperi kako bi pokazao da ste u postavkama vage.

Za promjenu osnovne note pritisnite odgovarajuću tipku (sve crne tipke predstavljaju oštre #). Jastučići mijenjaju vrstu skale. U načinu postavljanja mjerila izgledaju ovako:

![](_page_31_Picture_6.jpeg)

Donji red jastučića svijetli tako da možete odabrati ljestvicu, a zaslon prikazuje odabranu ljestvicu. S lijeva na desno jastučići odabiru sljedeće ljestvice:

- 1. Minor
- 2. Major
- 3. Dorijane
- 4. miksolidijski
- 5. frigijski
- 6. harmonijski mol
- 7. molska pentatonika
- 8. Durska pentatonika.

Za izlaz iz moda za postavljanje ljestvica pritisnite tipku ljestvice ili bilo koju funkcijsku tipku. Način rada postavki također ističe nakon deset sekundi neaktivnosti, s vraćanjem tipkovnice u prethodno stanje.

# <span id="page-32-0"></span>**Oktavni gumbi**

Pritiskom na tipke Octave povećava se i smanjuje oktava tipkovnice za ±1. Dostupne oktave kreću se od C0 do G10 u FL Studiju (C-2 – G8 s drugim softverom). Pritiskom tipke Shift uz Octave transponira se tipkovnica gore ili dolje za jedan poluton.

Nakon što promijenite oktavu, ekran prikazuje trenutni raspon oktave na pet sekundi. Možete znati je li vaša tipkovnica u drugoj oktavi po svjetlu gumba Octave +/-. Što je tipka svjetlija, to ste pomaknuli više oktava.

Za resetiranje oktave tipkovnice na 0, istovremeno pritisnite tipke Octave +/-. Za resetiranje transpozicije tipkovnice na 0, držite shift i istovremeno pritisnite gumbe Octave +/-.

Držite Shift i pritisnite Octave +/- za transponiranje tipkovnice gore ili dolje u polutonovima. Zaslon prikazuje količinu transpozicije.

# **Fiksni akord**

Fiksni akord omogućuje sviranje oblika akorda i njegovo transponiranje pritiskom na druge tipke. Za postavljanje akorda pritisnite i držite gumb Fixed Chord. Dok i dalje držite tipku, pritisnite i otpustite tipke koje želite da budu u vašem akordu. Akord je sada pohranjen.

Tipka FLkey postavlja prvu notu koju unesete u akord kao 'osnovnu notu' akorda, čak i ako dodate note niže od prve note.

![](_page_32_Picture_9.jpeg)

Pritisnite i držite gumb Fixed Chord pritisnite i otpustite C, E i na kraju G (akord C-dur). FLkey to pohranjuje kao 'Fiksni akord'. Otpustite gumb Fixed Chord.

<span id="page-33-0"></span>Durski akordi sada zvuče na koju god tipku pritisnete. Na primjer, sada možete pritisnuti F da čujete akord F-dura (prikazan dolje), ili Ab da čujete akord Ab-dura, itd.

![](_page_33_Picture_2.jpeg)

# **Bilješka Ponoviti**

Ponavljanje nota primjenjuje se na jastučiće i omogućuje vam sviranje nota (osobito udaraca bubnjem) pri različitim brzinama, zaključanim na postavljeni tempo.

Kada je spojen na FL Studio, Note Repeat uvijek slijedi DAW tempo bez obzira na stanje reprodukcije. Prema zadanim postavkama, glavna sinkronizacija (u MIDI postavkama FL studija) omogućena je tako da se Note Repeat okida tijesno uz mrežu. Ako onemogućite glavnu sinkronizaciju, ponavljanje note počinje kada pritisnete pad.

#### **Za korištenje Note Repeat**

Pritisnite tipku Note Repeat da omogućite Note Repeat na podlogama. FL Studio prema zadanim postavkama šalje MIDI sat na FLkey, tako da se sinkronizira s ovim tempom. Držite bilo koju pločicu i ponavljaju se pri postavljenoj brzini i tempu.

U načinu rada sekvencer, funkcija ponavljanja note ne utječe na padove. U načinu rada sekvencer, jastučići dodjeljuju note sekvenceru.

#### **Promijenite stopu**

Da biste promijenili brzinu, držite tipku Shift (ili dodirnite dvaput za zaključavanje) i pritisnite Ponavljanje bilješke za ulazak u postavke ponavljanja bilješke. Pritisnite tipku s oznakom 1/4, 1/8, 1/16, 1/32, Triplet. Opcija Triplet postavlja brzinu na trostruki osjećaj za trenutno odabranu stopu, npr. ako je stopa postavljena na 1/8, uključivanje Triplet postavlja stopu na 1/8t.

Uz zadržavanje ili zabravljivanje ponavljanja note, možete mijenjati brzinu dok svirate na padovima. U postavkama ponavljanja note, gumb pulsira kako bi pokazao da tipke kontroliraju brzinu i tempo tapkanja.

#### <span id="page-34-0"></span>**Postavite tempo**

U načinu rada za podešavanje ponavljanja nota, više puta pritisnite tipku s oznakom Tap Tempo dok ne postavite željeni tempo. S uključenom glavnom sinkronizacijom u FL Studiju (ovo je zadano), na zaslonu piše 'Tempo External'– tap tempo mijenja DAW tempo. Gumb za ponavljanje note treperit će tempom koji ste postavili.

#### **Promijenite brzinu udaranja notnog bubnja**

Možete koristiti pritisak tipke za kontrolu brzine ponavljanja note. Početna brzina postavlja se pritiskom na tipku. Dok ga držite, možete povećati pritisak da povećate brzinu, ili smanjiti pritisak da smanjite brzinu itd.

Ako smanjite pritisak nakon početnog udarca, izlaz Note Repeat održava početnu brzinu konstantnom i mijenja brzinu samo ako povećate pritisak iznad početne postavke brzine.

# **Potkupiti**

Kada spojite FLkey na FL Studio, on slijedi postavku Pickup (način preuzimanja) u postavkama FL Studija.

U samostalnom načinu rada možete uključiti Pot Pickup iz izbornika postavki. Kada je Pot Pickup uključen, FLkey sprema različite stranice za stanja Pot. Kontrola emitira MIDI samo kada se pomakne na mjesto spremljenog stanja. Time se sprječavaju nagli skokovi u vrijednosti kontrole.

Kada pomaknete lonac, a on još nije pokupio vrijednost, zaslon prikazuje spremljenu vrijednost dok ga ne pomaknete na točku preuzimanja.

# <span id="page-35-0"></span>**Prilagođeni načini rada i komponente**

Prilagođeni načini rada omogućuju stvaranje jedinstvenih MIDI predložaka za svako kontrolno područje. Možete stvoriti predloške i poslati ih na FLkey iz Novation Components. Za pristup komponentama, posjetite [komponente.novationmusic.com](http://components.novationmusic.com) pomoću preglednika s omogućenim web-MIDI-jem (preporučujemo Google Chrome, Operu ili Firefox). Alternativno, preuzmite samostalnu verziju komponenti sa svoje stranice Novation računa.

# **Prilagođeni načini rada**

Možete konfigurirati potove i podloge FLkeya za slanje prilagođenih poruka pomoću Novation Components. Ove prilagođene konfiguracije poruka nazivamo prilagođenim načinima rada. Za pristup prilagođenim načinima rada pritisnite Shift i tipke podloge prilagođenog načina rada.

![](_page_35_Picture_5.jpeg)

# **Pot prilagođeni način**

FLkey ima jedan Pot Custom Mode. Za pristup Prilagođenom načinu rada, držite Shift i pritisnite gumb Prilagođeni Pot Mode. Možete postaviti CC brojeve pota pomoću [Komponente](http://components.novationmusic.com).

Bez prilagođavanja bilo čega, zadani prilagođeni način rada već šalje poruke. Možete koristiti funkciju Multilink to Controllers programa FL Studio za dodjelu potova parametrima u programu FL Studio.

# **Pad Custom Mode**

FLkey ima jednu pločicu Custom Mode. Za pristup ovom prilagođenom načinu rada, držite Shift i pritisnite prilagođenu pločicu. Možete postaviti podloge za slanje MIDI nota, poruka o promjenama programa i CC (Control Change) poruka koristeći [Komponente.](http://components.novationmusic.com)

# <span id="page-36-0"></span>**Postavke FLkey**

Pritiskom na gumb Postavke prikazuje se izbornik postavki na zaslonu. Popisom postavki možete se kretati pomoću gumba Preset ▲▼. Za podešavanje vrijednosti postavki koristite podloge ili gumbe Stranica ◄ ►. Dolje su prikazane dostupne postavke.

![](_page_36_Picture_191.jpeg)

# **LED svjetlina**

Možete podesiti sve LED diode FLkeya kako bi odgovarale vašem okruženju, na primjer, možda želite da LED diode budu svjetlije u osvijetljenom okruženju. Za promjenu svjetline LED-a:

- 1. Idite na stranicu postavki.
- 2. Upotrijebite Preset ▲ ▼ za odabir Svjetline.
- 3. Pritisnite tipke Stranica ◄ ► ili jastučiće za promjenu svjetline na vrijednost od 1 do 16.

### **Način rada u Vegasu**

Ako je FLkey neaktivan pet minuta, ulazi u način rada Vegas. U ovom načinu rada, boje se neograničeno pomiču po podlogama dok ne pritisnete podlogu, gumb ili tipku. Za uključivanje i isključivanje načina rada Vegas:

- <span id="page-37-0"></span>1. Idite na stranicu postavki.
- 2. Upotrijebite Preset ▲▼ za odlazak u Vegas Mode.
- 3. Pritisnite tipke Stranica ◄ ► ili prva dva bloka, na zaslonu se prikazuje Vegas način rada: uključeno/isključeno.

### **Jednostavan početak**

Za uklanjanje FLkey 37 iz moda Easy Start:

- 1. Drži '**Oktava +**'i'**oktava -**' i spojite USB kabel kako biste FLkey postavili u način pokretanja sustava. Zaslon prikazuje Easy Start: status.
- 2. Pritisnite tipku Note Repeat' da isključite Easy Start.
- 3. Pritisnite tipku Mixer ◄ za učitavanje FLkey-a natrag u glavni firmware.

# <span id="page-38-0"></span>**Težina i dimenzije**

![](_page_38_Picture_36.jpeg)

# <span id="page-39-0"></span>**Obavijesti o novaciji**

### **Rješavanje problema**

Za pomoć pri početku rada s vašim FLkey, molim posjetiti:

#### [novationmusic.com/get-started](http://novationmusic.com/get-started)

Ako imate bilo kakvih pitanja ili trebate bilo kakvu pomoć u bilo kojem trenutku sa svojim FLkey, posjetite naš centar za pomoć. Ovdje također možete kontaktirati naš tim za podršku:

[support.novationmusic.com](http://support.novationmusic.com)

## **Zaštitni znakovi**

Zaštitni znak Novation u vlasništvu je tvrtke Focusrite Audio Engineering Ltd. Svi ostali brendovi, proizvodi, nazivi tvrtki i svi drugi registrirani nazivi ili zaštitni znakovi spomenuti u ovom priručniku pripadaju njihovim vlasnicima.

### **Odricanje**

Novation je poduzeo sve korake kako bi osigurao da su ovdje dane informacije točne i potpune. Ni u kojem slučaju Novation ne može prihvatiti odgovornost za bilo kakav gubitak ili štetu vlasnika opreme, bilo koje treće strane ili bilo koje opreme koja može proizaći iz ovog priručnika ili opreme koju opisuje. Podaci navedeni u ovom dokumentu mogu se promijeniti u bilo kojem trenutku bez upozorenja. Specifikacije i izgled mogu se razlikovati od navedenih i ilustriranih.

## **Autorska prava i pravne obavijesti**

Novation je registrirani zaštitni znak tvrtke Focusrite Audio Engineering Limited. FLkey je zaštitni znak tvrtke Focusrite Audio Engineering Plc. 2022. © Focusrite Audio Engineering Limited.

![](_page_39_Picture_13.jpeg)

### **ELEKTROSTATIČKO PRAŽNJENJE (ESD)**

Jako elektrostatičko pražnjenje (ESD) može utjecati na normalan rad ovog proizvoda. Ako se to dogodi, resetirajte jedinicu uklanjanjem i ponovnim uključivanjem USB kabela. Trebao bi se vratiti normalan rad.